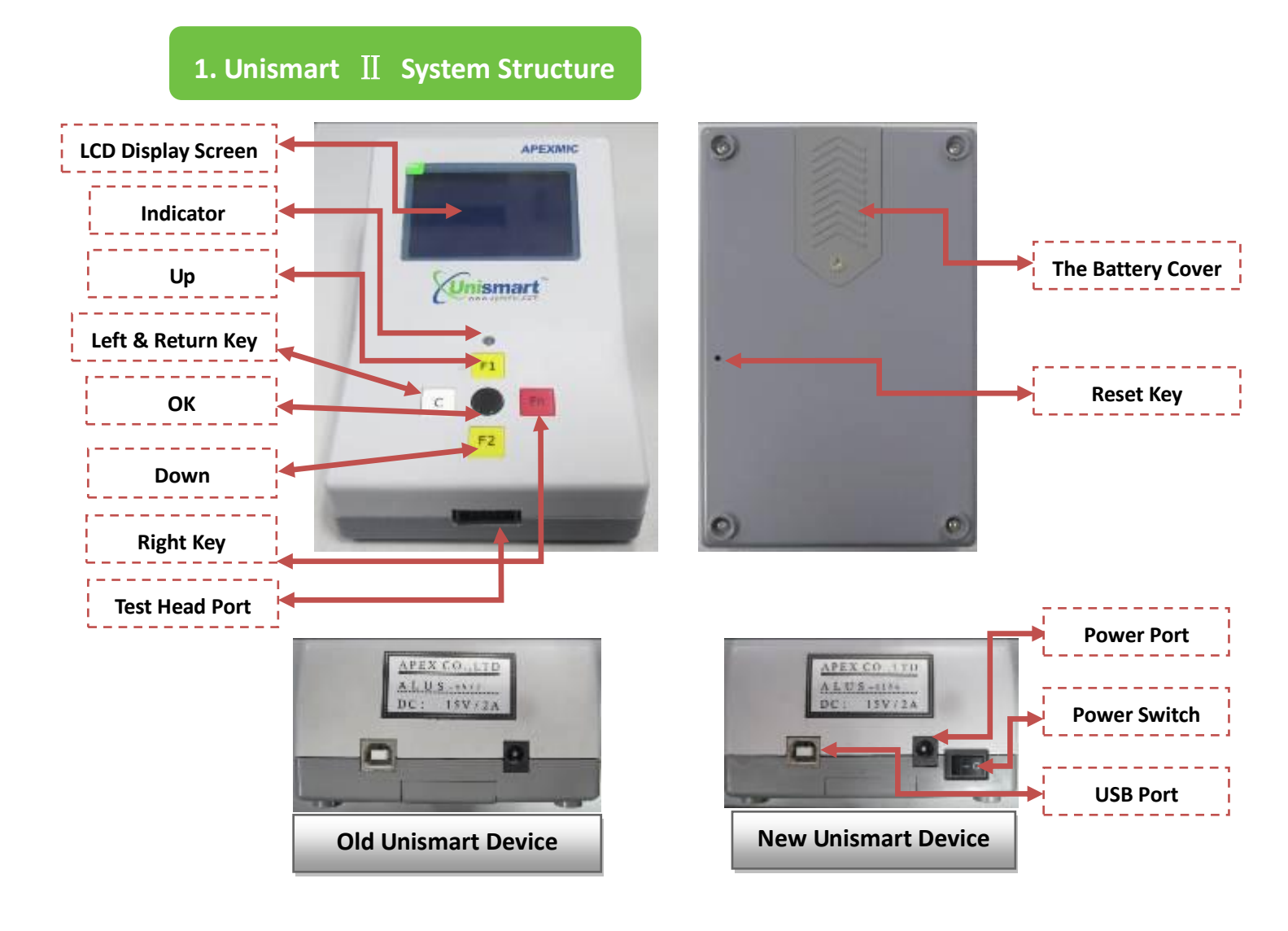

#### **1.1 Unismart Device Accessories Introduction**

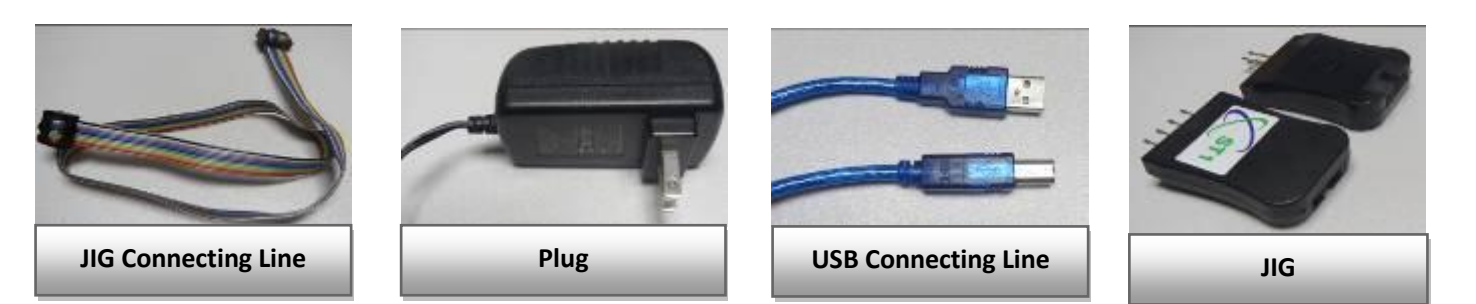

## **1.2 Electrify Unismart Device**

Plug the Unismart's adapter into the DC port of R&W device. Connect the R&W device and the JIG head with the JIG connecting line. See the photos on the right:

,<br>Apexmic

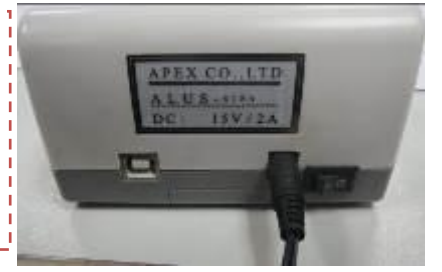

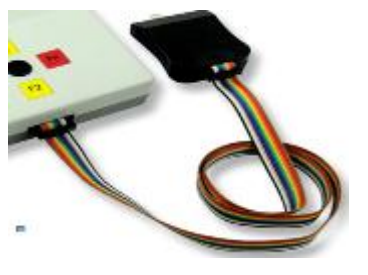

**The credits required** 

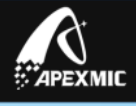

# **2. Unismart Operating Instruction**

## 2.1 Unismart Module

**Unismart's program and verification module: it can realize 4 functions, including Apex Check,** 

**Apex Program, OEM Reset, and OEM Check.** 

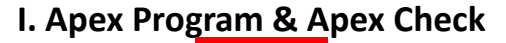

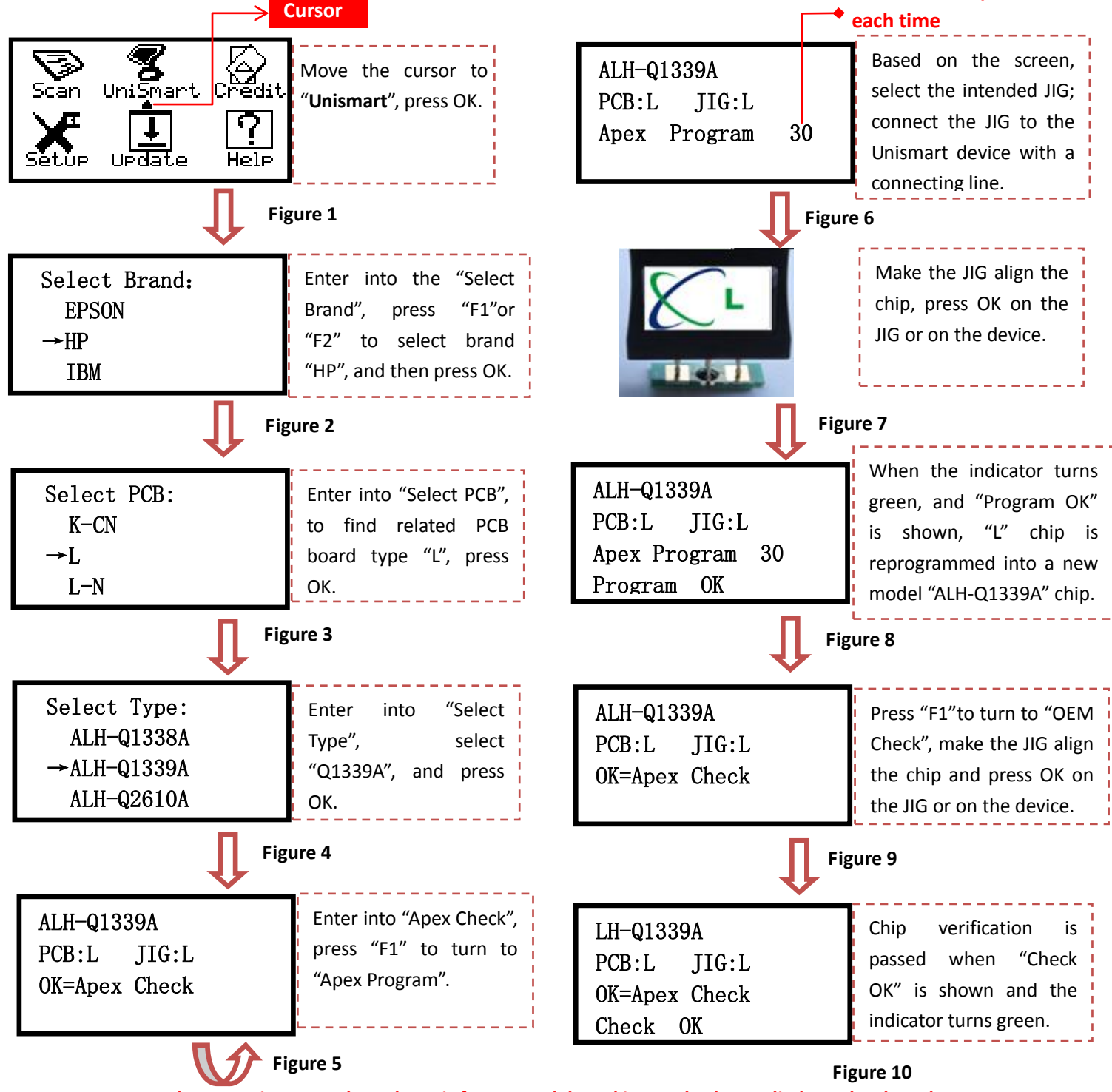

**Note: the operation procedure above is for HP models and it can also be applied to other brands.** 

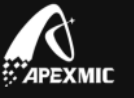

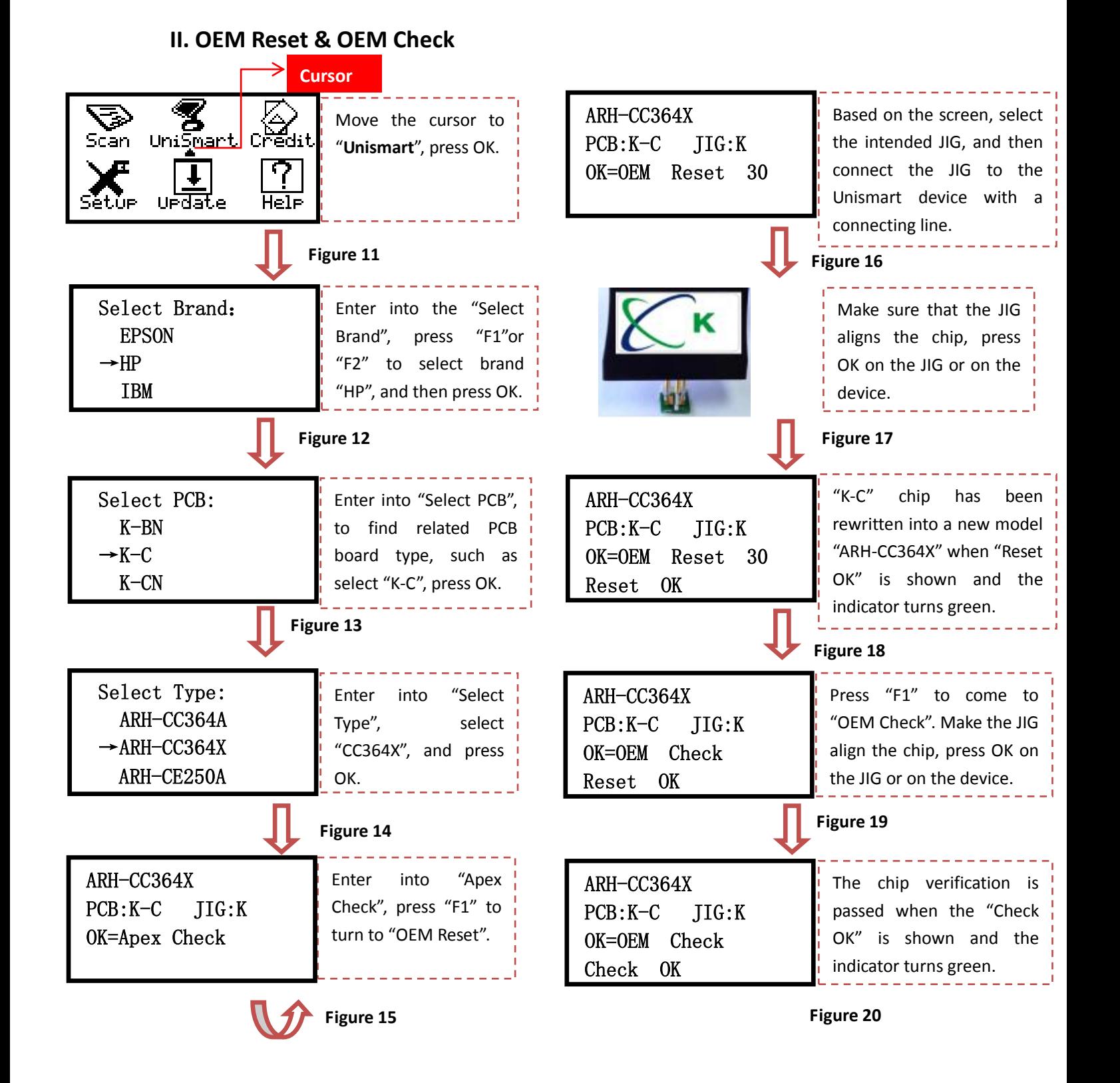

**Note: the operation procedure above is for HP models and it can also be applied to other brands.** 

**PS: how to search models quickly (take HP Q1339A as an example)**

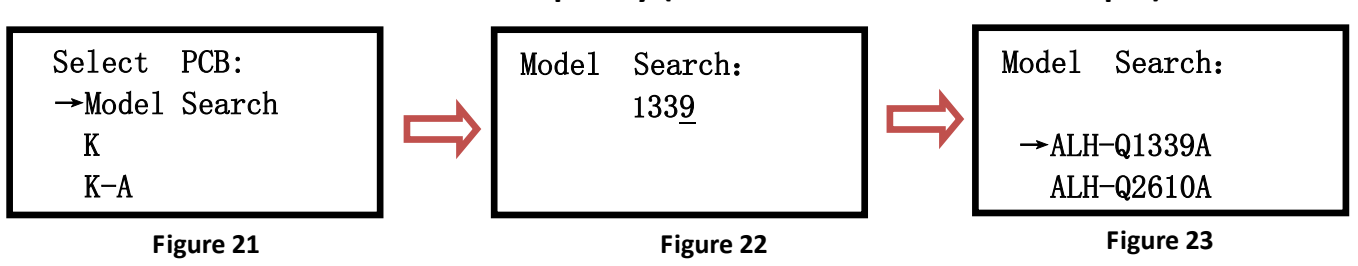

 $\blacklozenge$  Enter into "Unismart" and find HP, press OK when the cursor reaches to "Model Search";

 $\blacklozenge$  Press F1 or F2 to change the number (F1 is for number increase, F2 is for number decrease), press C or Fn to move the cursor (you can input no more than 6-figure number), and input

"1339", and press OK.

◆ Find the concerned model "Q1339A" and then press OK to enter into the program module. **Note: the operation procedure above is for HP models and it can also be applied to other brands.** 

# **2.2 Scan Module**

**It can read related printer brand and related Unismart product model information from the well-programmed Unismart chip.** 

**Note: the Scan module only works for Apex new chips.** 

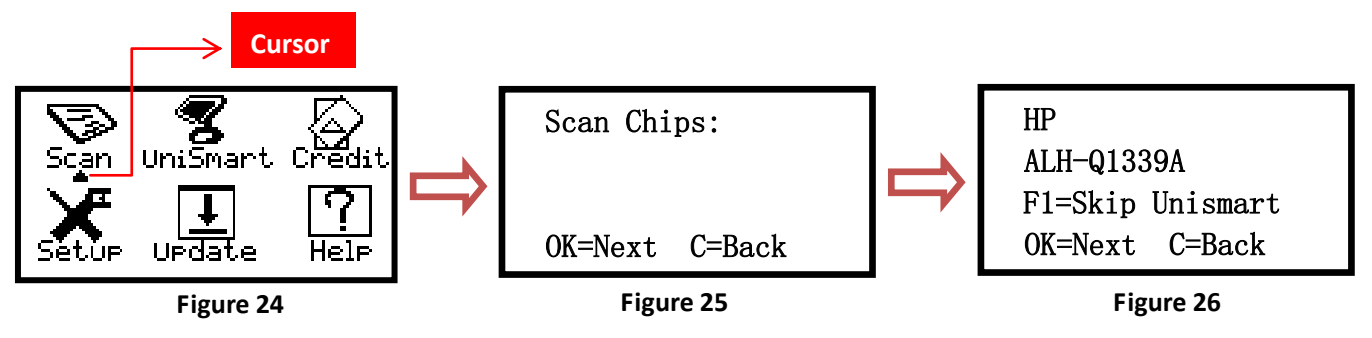

1. Move the cursor to "Scan", press OK.

2. Make the JIG align the chip, press OK on the JIG or on the device.

3. The indicator turns green, and the screen displays the brand and chip model information.

# **2.3 Credit Module**

**To record the device's ID and the remaining credits:** 

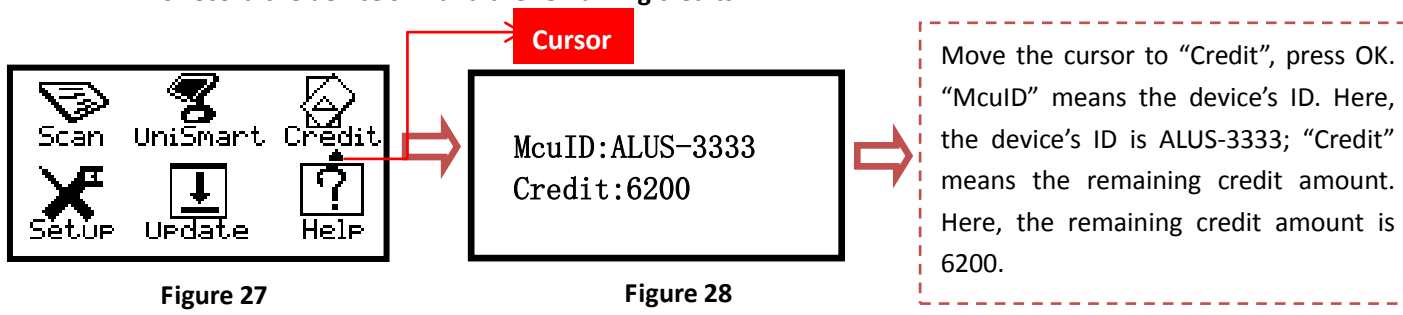

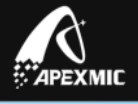

#### **2.4 Setup Module**

**To check the software version number of the device and the JIG:** 

(Note: make sure that the device connects to the JIG, if not, only the device's hardware version

and the software version can be checked.)

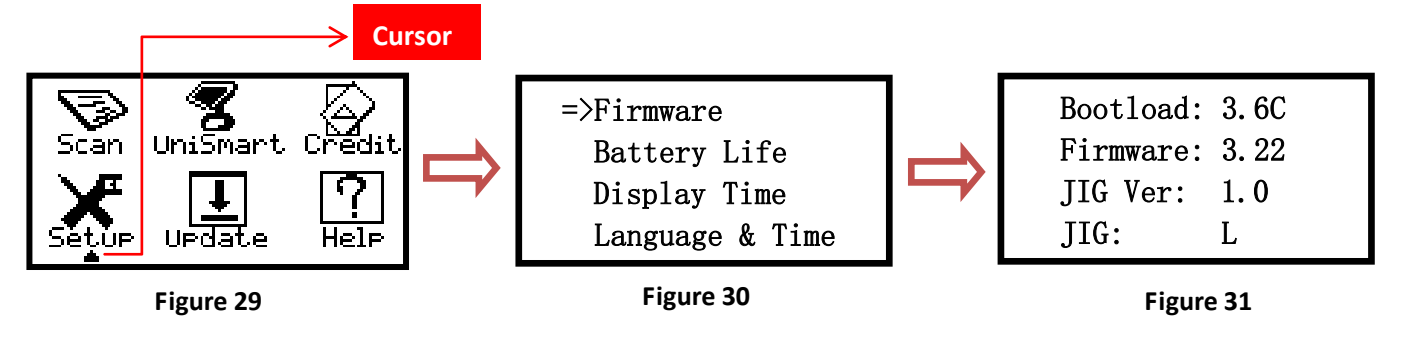

1. Move the cursor to "Setup", press OK.

2. Select "Firmware" function, press OK.

3. "Bootload" stands for the device's hardware version; "Firmware" stands for the device's software version; "JIG Ver" stands for the JIG's software version; "JIG" stands for the JIG. Thus, in figure 28, the device's hardware version is 3.6 C; device's software version is 3.22; the JIG's software version is 1.0; the JIG is L.

"Apex" herein refers to Apex Microelectronics Co., Ltd. The information contained herein is subject to change without prior notification. Apex shall not be liable for technical or editorial errors or omissions contained herein. Photographed products may not always match the description.